## **Enregistrer les adresses mails de nos contacts et créer des listes de diffusion**

# **A – Depuis Convergence (le webmail académique, via : [https://webmail.ac-lyon.fr](https://webmail.ac-lyon.fr/) ) :**

# **1 – Ajouter des contacts : 2 façons de procéder**

a) Première méthode : cliquer sur Carnet d'adresses puis ajouter un par un vos contacts

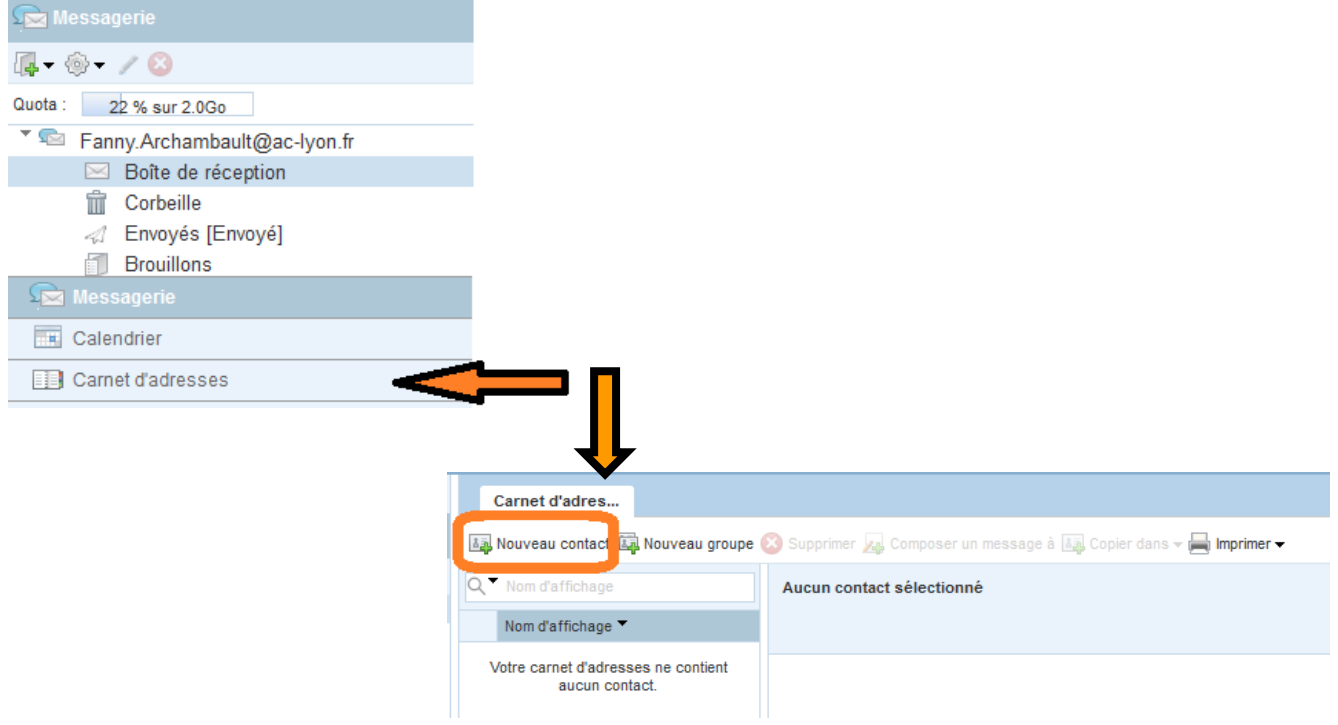

b) Deuxième méthode : Dans votre boite de réception de messagerie, double-cliquer sur un mail de la personne que vous souhaitez enregistrer comme contact et faites « Ajouter au carnet d'adresses »

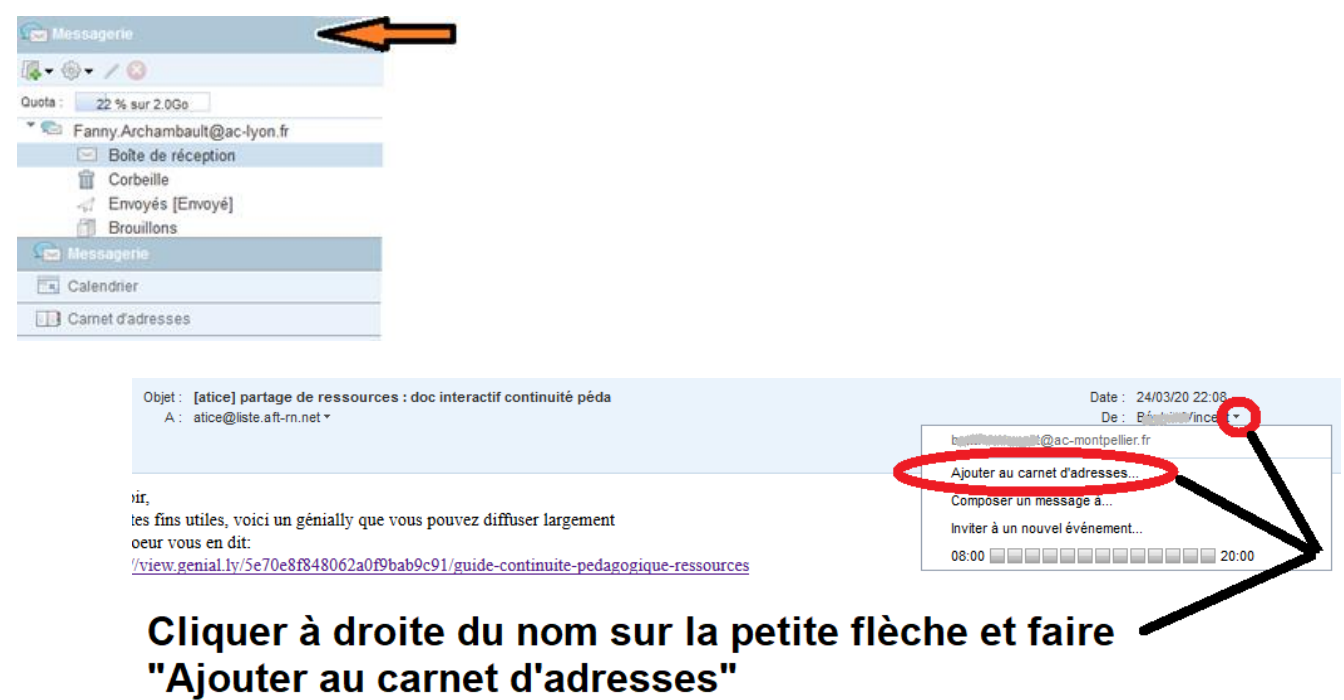

# **2 – Créer une liste (un groupe) de diffusion**

# Aller dans « Carnet d'adresses »

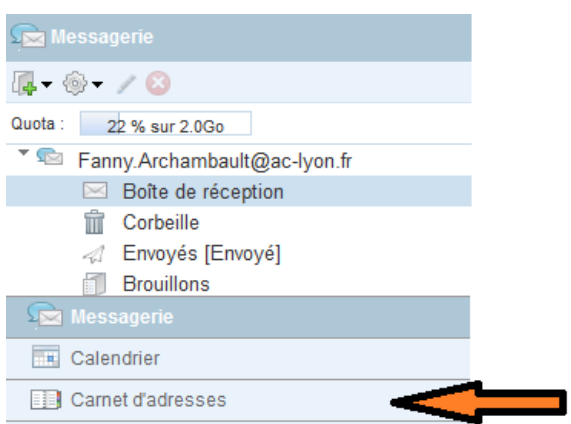

Dans la partie centrale, cliquez sur « Nouveau groupe », nommez-le, puis sélectionnez les contacts que vous souhaitez insérer dans le groupe puis faites « Créer un groupe ».

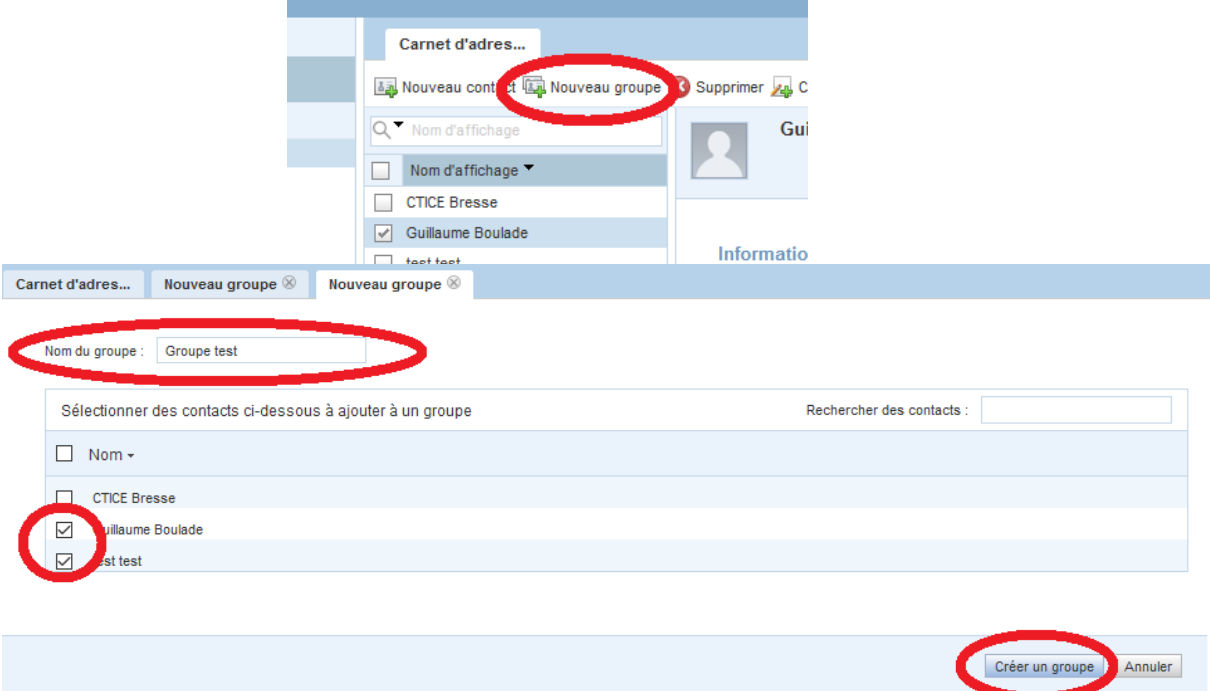

# **3 – Ecrire à l'ensemble de votre liste (groupe) de diffusion**

Dans votre boite de réception de messagerie, cliquez sur « Ecrire ». Tout à droite, dans le champ souhaité (À ; Cc ; Cci), cliquez sur le carnet et choisissez soit vos contacts un par un soit votre groupe précédemment créé.

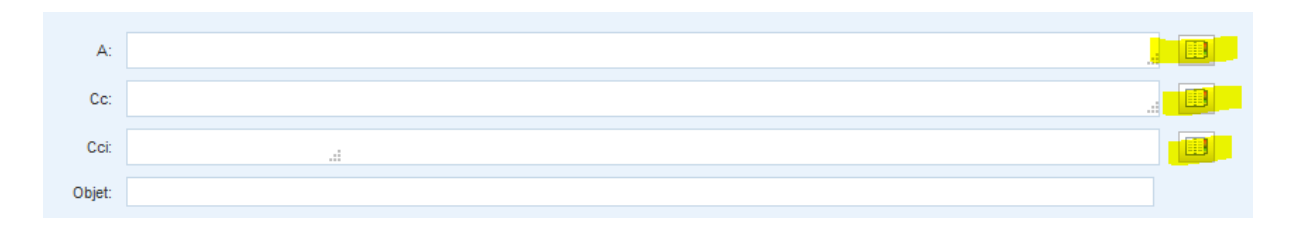

#### **B – Depuis Thunderbird installé sur votre ordinateur**

#### **1 – Ajouter des contacts : 2 façons de procéder**

a) Première méthode : cliquer sur « Adresses » puis ajouter un par un vos contacts

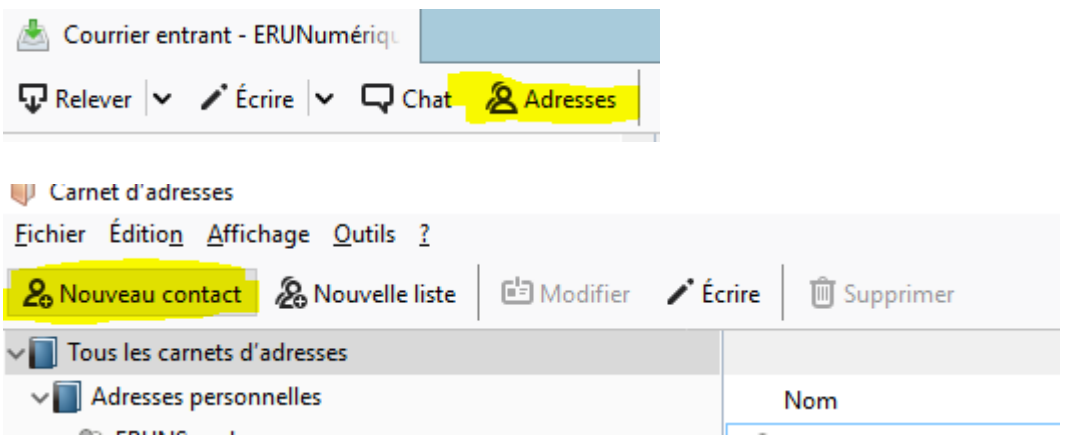

b) Deuxième méthode : Dans votre boite de réception de messagerie, ouvrir le message de la personne que vous souhaitez enregistrer comme contact, faites un clic droit sur son nom et faites « Ajouter au carnet d'adresses »

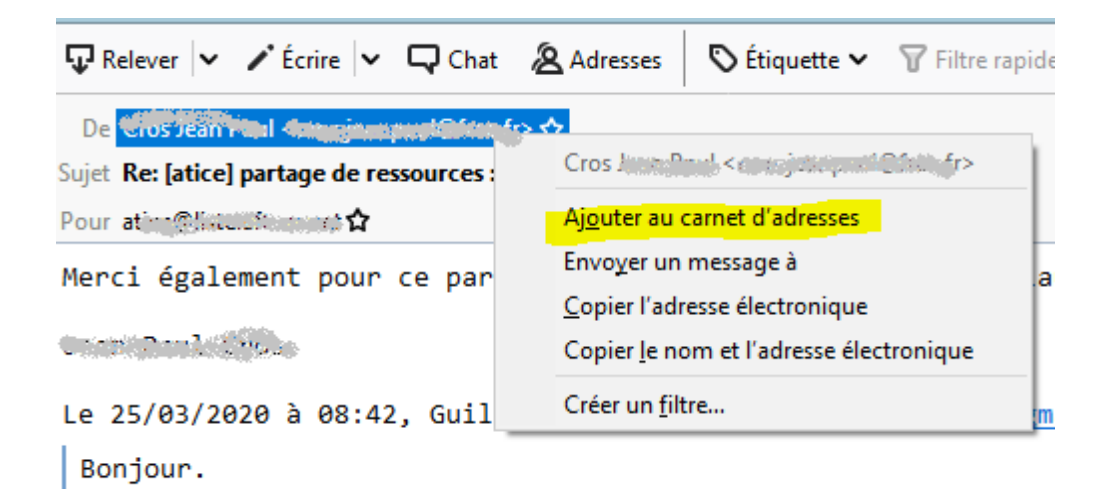

## **2 – Créer une liste (un groupe) de diffusion**

Cliquer sur « Adresses » puis sur « Nouvelle liste »

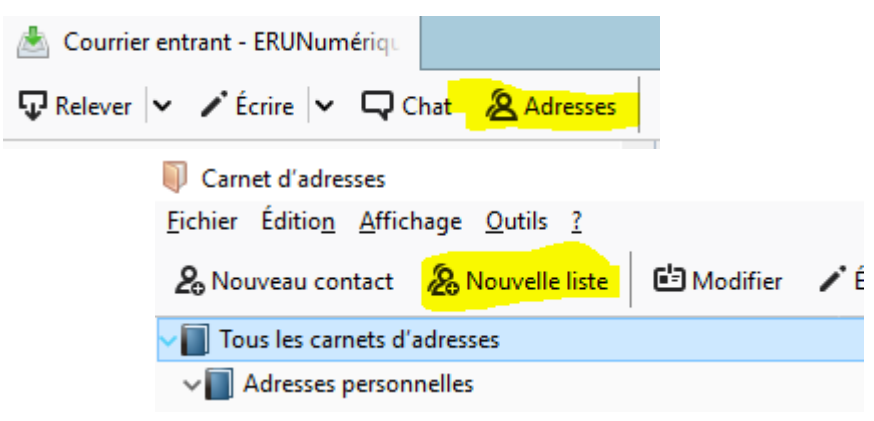

Nommez votre liste de diffusion comme vous le souhaitez puis cliquez sur OK.

Ensuite placez-vous dans votre carnet d'adresses et faites un glisser-déposer des adresses que vous souhaitez associer à cette liste de diffusion.

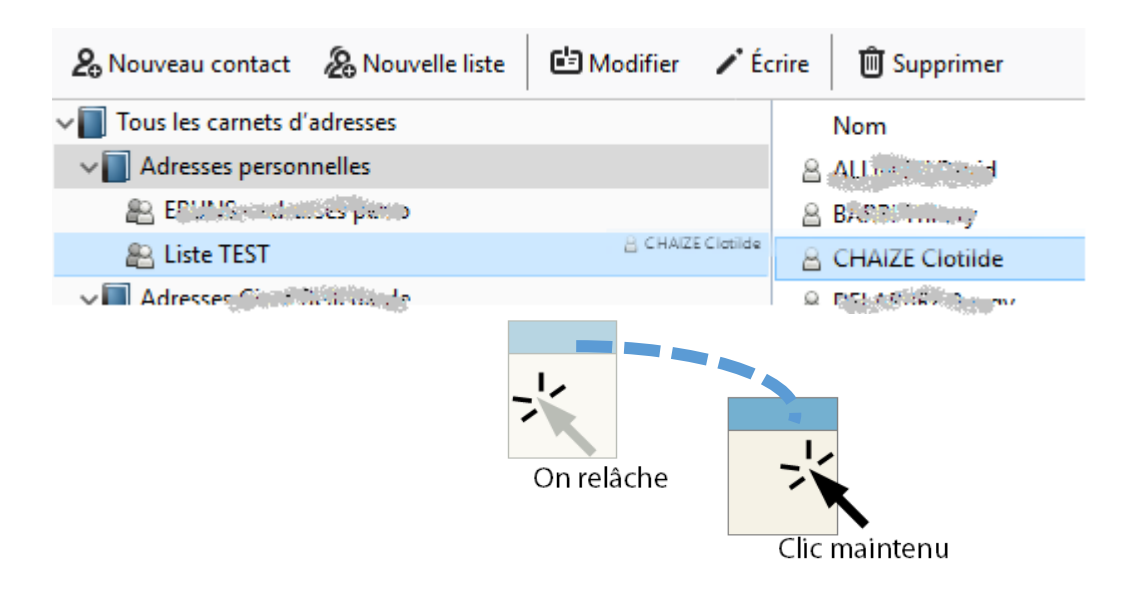

*Dans cet exemple, je fais un glisser-déposer de Mme CHAIZE dans ma liste de diffusion appelée « Liste TEST ». Je répète l'opération pour tous les contacts que je souhaite avoir dans ma liste de diffusion « Liste TEST ».*

# **3 – Ecrire à l'ensemble de votre liste (groupe) de diffusion**

Dans votre boite de réception de messagerie, cliquez sur « Ecrire ». Sélectionnez le champ souhaité (Pour ; Copie à ; Copie cachée à), et taper le début du nom de votre liste de diffusion :

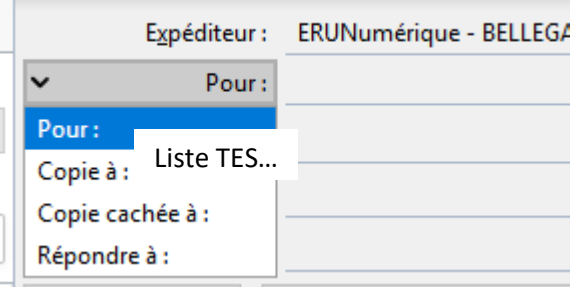

Thunderbird vous propose alors votre liste.

Autre solution, faites « Ecrire » puis cliquez sur F9. Votre carnet d'adresses apparaît et faites un glisser-déposer de votre liste dans le champ souhaité (Pour ; Copie à ; Copie cachée à).

# **C – Depuis Outlook installé sur votre ordinateur**

Les démarches dépendent de votre version d'Outlook.

Voici des liens pouvant vous aider :

Outlook Express

[http://assistance.sfr.re/internet\\_neufbox-de-sfr/emails/gerer-carnet-adresses/fc-2834-](http://assistance.sfr.re/internet_neufbox-de-sfr/emails/gerer-carnet-adresses/fc-2834-68196) [68196](http://assistance.sfr.re/internet_neufbox-de-sfr/emails/gerer-carnet-adresses/fc-2834-68196)

Outlook

[https://support.office.com/fr-fr/article/contacts-et-t%c3%a2ches-c300a45d-5ffd-4bf7-a0e8](https://support.office.com/fr-fr/article/contacts-et-t%c3%a2ches-c300a45d-5ffd-4bf7-a0e8-a579a38ff5d3?ui=fr-FR&rs=fr-FR&ad=FR#id0eaabaaa=create_and_manage_contacts) [a579a38ff5d3?ui=fr-FR&rs=fr-FR&ad=FR#id0eaabaaa=create\\_and\\_manage\\_contacts](https://support.office.com/fr-fr/article/contacts-et-t%c3%a2ches-c300a45d-5ffd-4bf7-a0e8-a579a38ff5d3?ui=fr-FR&rs=fr-FR&ad=FR#id0eaabaaa=create_and_manage_contacts)